## Navigate Valor Shield RT

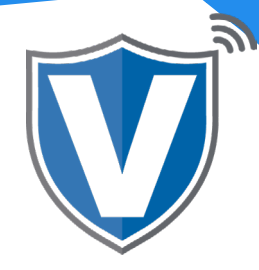

## **Step 1**

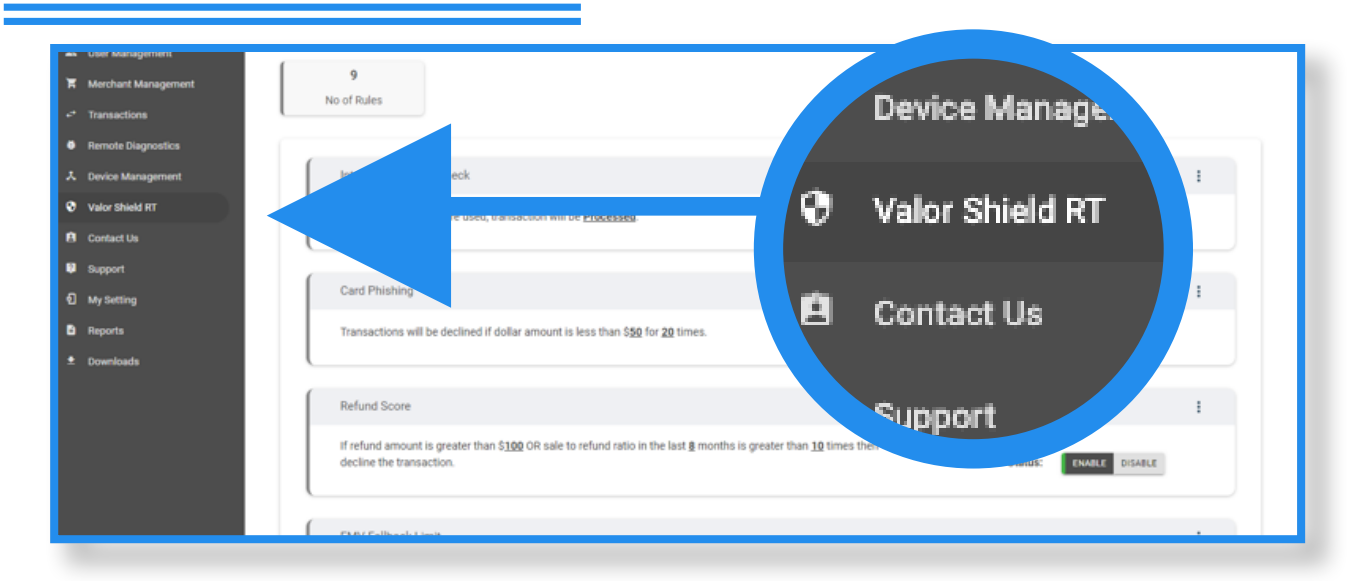

Select Valor Shield RT in the sidebar menu. Here you will see a list of 9 rules available for risk management. You can use this page to set the rules for every merchant in your portal or go to **Merchant Management,** select the **ellipsis (;)** in the merchants snapshot to set the rules for each merchant individually.

## **Step 2**

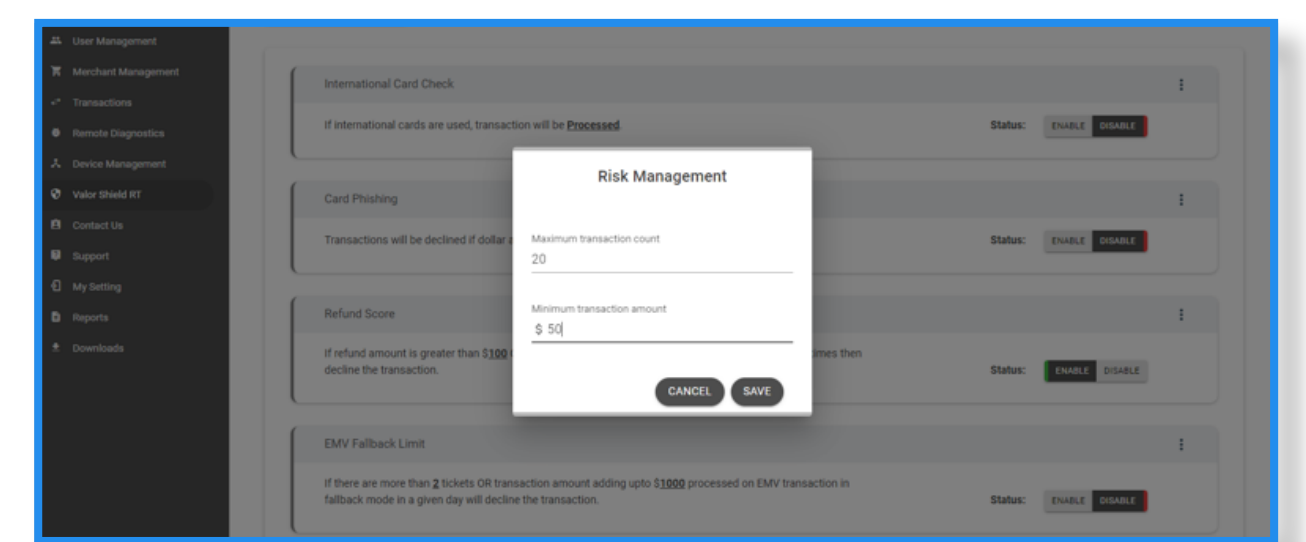

You have the ability to edit the filtering options to fit the needs of each merchant. Select the underlined word within a specific risk snapshot, or **ellipsis (:)** to edit the filter details.

## **Step 3**

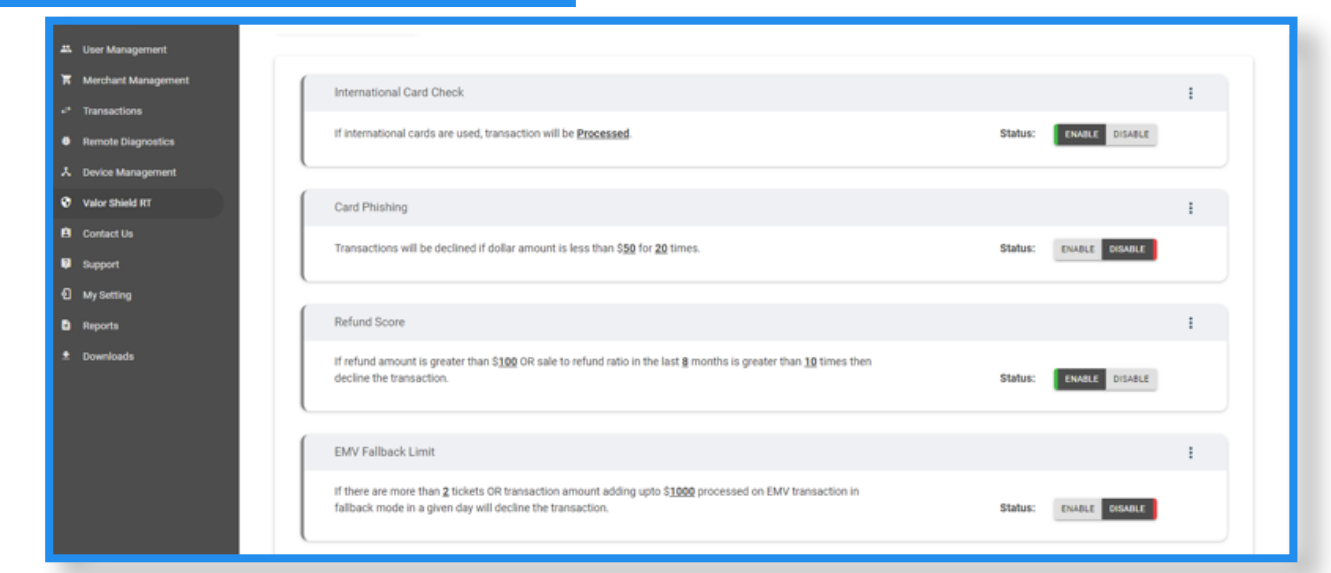

Lastly, you enable or disable the rule by using the toggle on the right. There is no need to run any downloads once these changes have been made.

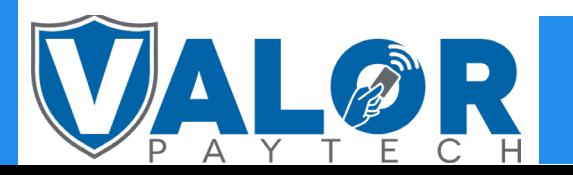

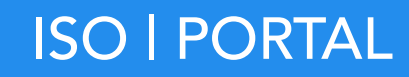